Permohonan untuk memperoleh kembali Kewarganegaraan Republik Indonesia dapat diajukan oleh perempuan atau laki-laki yang kehilangan kewarganegaraannya akibat putusnya perkawinan dan pasal 23 huruf i.

## A. REGISTRASI KEWARGANEGARAAN

Untuk masuk ke Aplikasi Kewarganegaraan, pemohon terlebih dahulu masuk ke halaman Website AHU, yaitu<http://sake.ahu.go.id/>. Berikut tampilan halaman awal Aplikasi Ditjen AHU Online. Pilih Menu Kewarganegaraan untuk memulai seperti pada gambar dibawah ini.

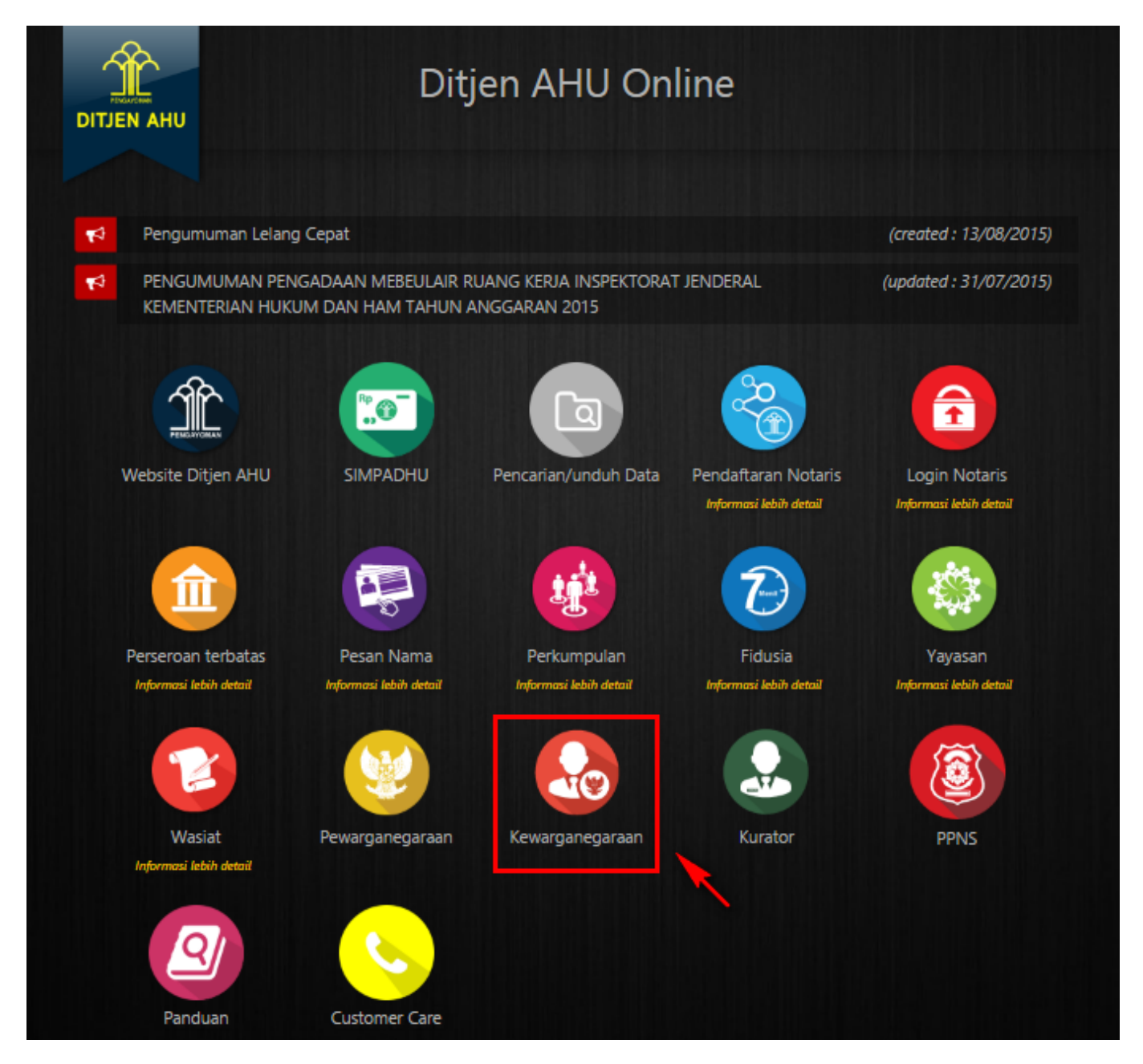

Pada aplikasi kewarganegaraan terdapat 3 pilihan antara lain:

- Registrasi Kewarganegaraan
- Login
- Internal AHU

Untuk dapat melakukan permohonan penyampaian pernyataan memilih kewarganegaraan bagi anak berkewarganegaraan ganda, pemohon harus melakukan registrasi terlebih dahulu. Langkah-langkah

melakukan registrasi adalah sebagai berikut:

• Klik menu Registrasi Kewarganegaraan seperti pada gambar berikut ini.

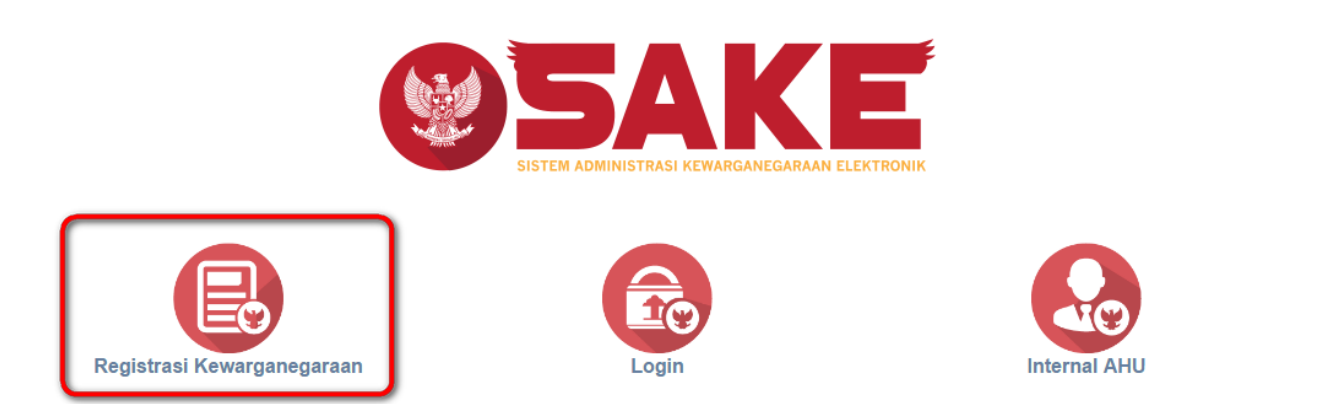

• Maka akan menampilkan form registrasi Sistem Administrasi Kewarganegaraan Elektronik (SAKE) seperti gambar berikut.

## SISTEM ADMINISTRASI KEWARGANEGARAAN ELEKTRONIK (SAKE)

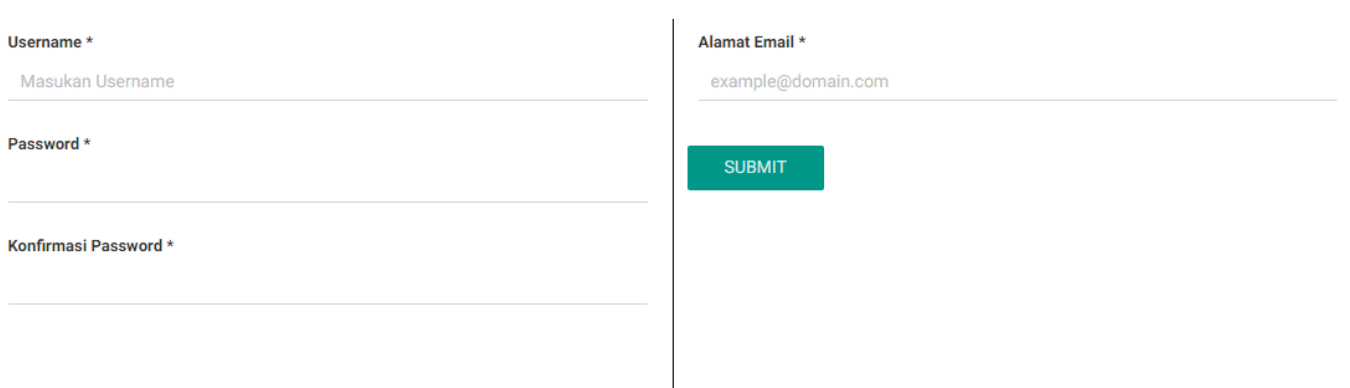

- Form registrasi kewarganegaraan terdiri dari:
	- 1. Username : Masukkan username pemohon (wajib isi).
	- 2. Password : Masukkan password pemohon (wajib isi).
	- 3. Konfirmasi Password : Masukkan konfirmasi password yang sama dengan password yang dimasukkan sebelumnya (wajib isi).
	- 4. Alamat Email : Masukkan alamat email yang aktif untuk menerima pesan aktivasi proses registrasi (wajib isi).

Setelahmengisi form registrasi, klik tombol **maka akan menampilkan pop up.** maka akan menampilkan pop up.

**SUBMIT** 

●

●

AHU ONLINE - http://panduan.ahu.go.id/

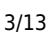

# Silahkan Cek Email Untuk Mengaktivasi Akun Anda

**SAYA MENGERTI** 

**SAYA MENGERTI** ● Kliktombol **Kalifar Alberta II di kemudian cek email yang telah didaftarkan pada saat pengisian** form registrasi untuk melakukan aktivasi akun.

## B. AKTIVASI AKUN

Setelah mengisi form registrasi, pemohon harus melakukan aktivasi akun. Langkah-langkah melakukan aktivasi akun adalah sebagi berikut:

● Pemohon mengecek email untuk mengaktifkan akun. Berikut isi dari pesan aktivasi akun pada email yang telah didaftarkan pada saat mengisi form registrasi:

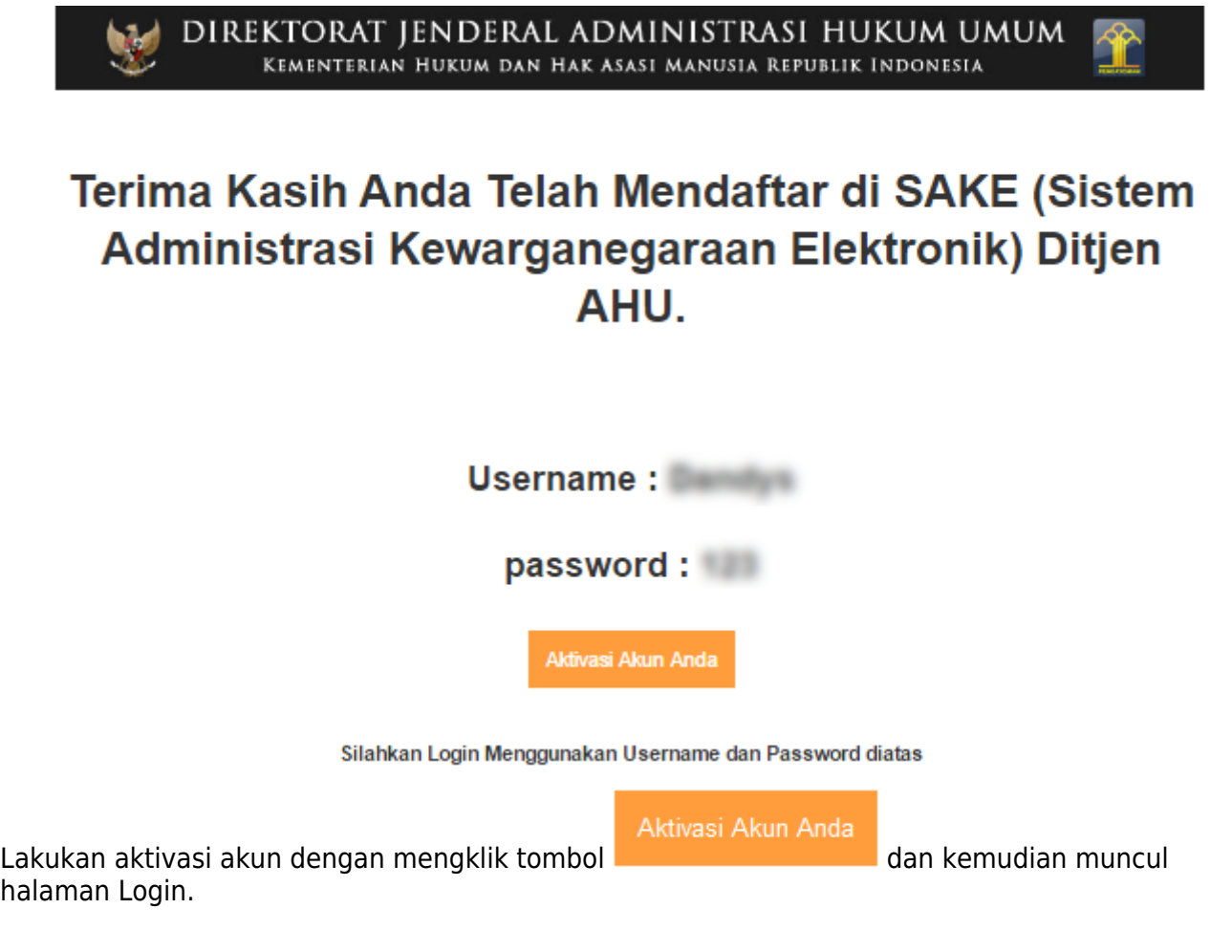

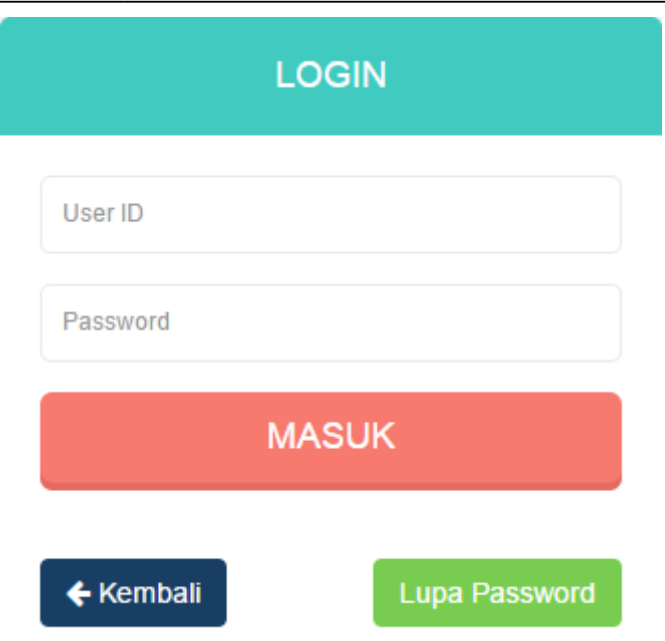

## C. PERMOHONAN PERNYATAAN

[Tahap selanjutnya setelah pemohon melakukan aktivasi akun ialah membuat permohonan dengan](http://panduan.ahu.go.id/lib/exe/detail.php?id=memperoleh_kembali_kewarganegaraan&media=7_sake_login.png) [login terlebih dahulu, pilih menu login seperti pada gambar berikut ini.](http://panduan.ahu.go.id/lib/exe/detail.php?id=memperoleh_kembali_kewarganegaraan&media=7_sake_login.png)

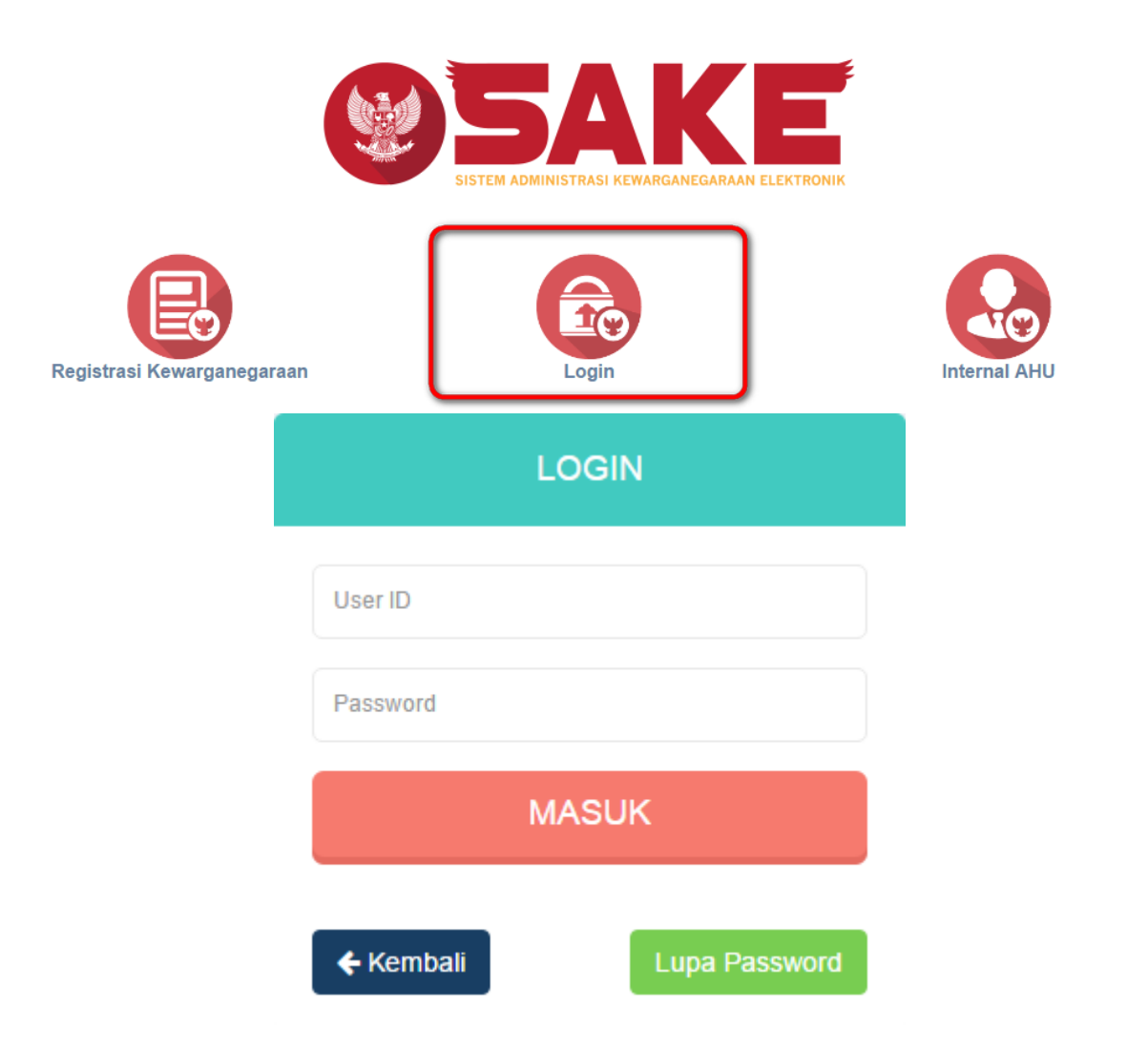

### [Kemudian login dengan masukkan username dan password pemohon yang telah di registrasi dan](http://panduan.ahu.go.id/lib/exe/detail.php?id=memperoleh_kembali_kewarganegaraan&media=8_dashboard_permohonan_1_32.png)

MASUK

[aktivasi sebelumnya. Klik tombol](http://panduan.ahu.go.id/lib/exe/detail.php?id=memperoleh_kembali_kewarganegaraan&media=8_dashboard_permohonan_1_32.png) untuk masuk ke halaman permohonan, seperti pada gambar berikut ini.

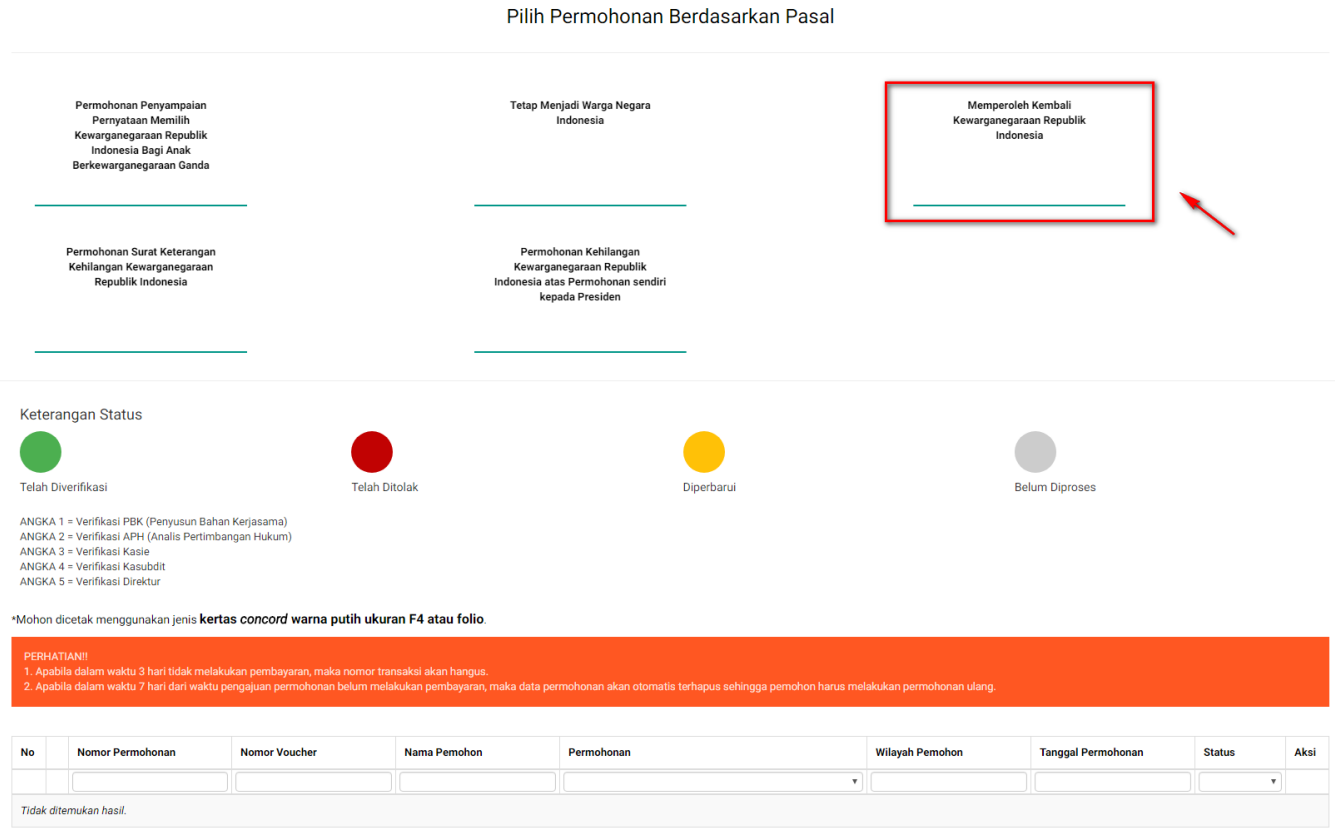

Sebelum melakukan permohonan, ada baiknya pemohon membaca disclaimer yang ada, yaitu:

- Apabila dalam waktu 3 hari tidak melakukan pembayaran, maka nomor transaksi akan hangus.
- Apabila dalam waktu 7 hari dari waktu pengajuan permohonan belum melakukan pembayaran, maka data permohonan akan otomatis terhapus sehingga pemohon harus melakukan permohonan ulang.

Berikut langkah-langkah Memperoleh Kembali Kewarganegaraan Republik Indonesia.

## 1. Pengisian Data Pemohon

Permohonan Memperoleh Kembali Kewarganegaraan Republik Indonesia dapat dilakukan dengan melakukan pengisian data pemohon terlebih dahulu. Langkah-langkah pengisian data pemohon adalah sebagai berikut:

- Pilih Menu Memperoleh Kembali Kewarganegaraan Republik Indonesia.
- Kemudian akan masuk pada form data pemohon pada halaman Memperoleh Kembali Kewarganegaraan Republik Indonesia seperti gambar berikut.

### MEMPEROLEH KEMBALI KEWARGANEGARAAN REPUBLIK INDONESIA

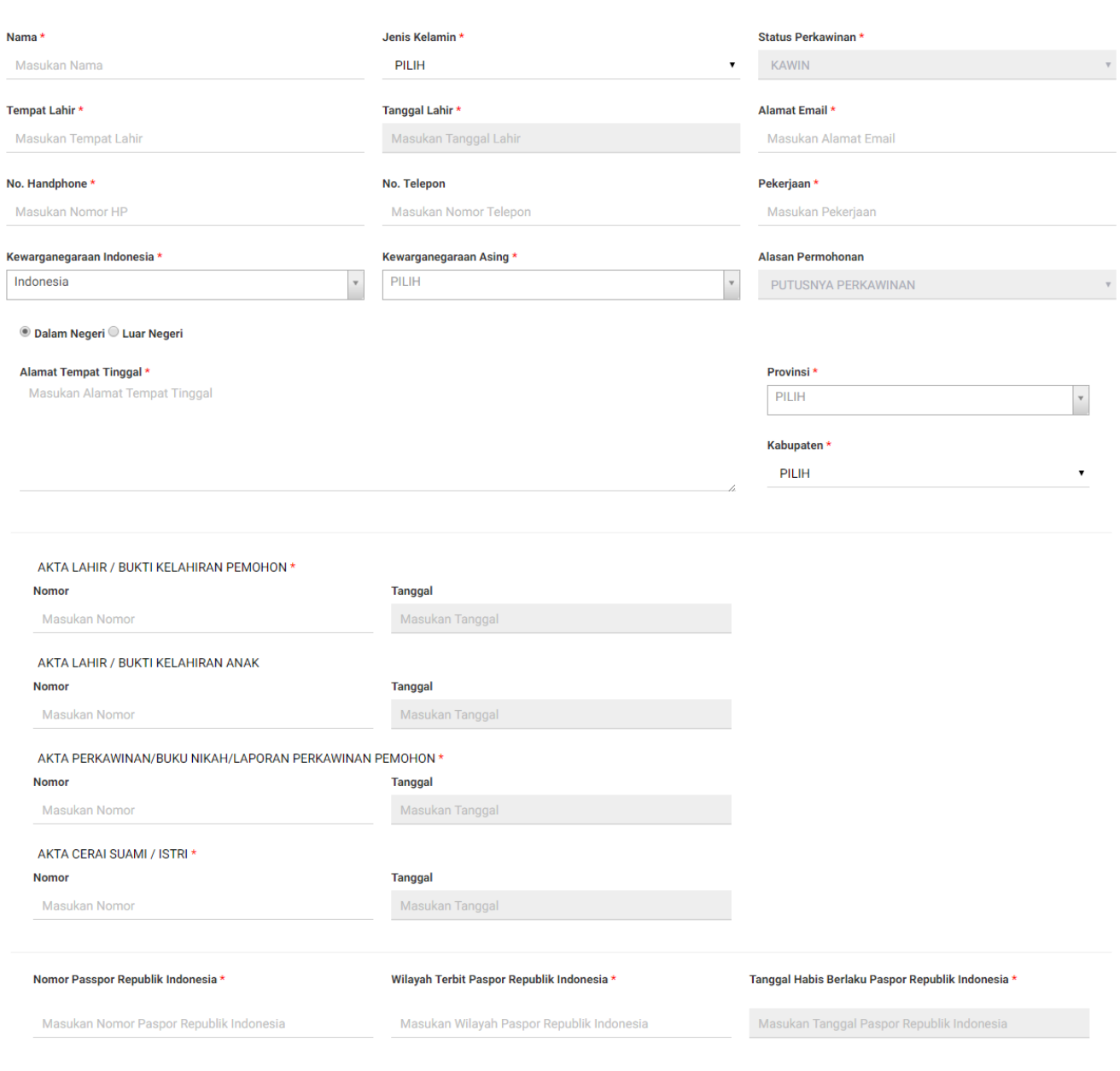

• Isi form Permohonan Memperoleh Kembali Kewarganegaraan Republik Indonesia yang terdiri dari:

- 1. Nama : Masukkan nama pemohon (wajib isi)
- 2. Jenis Kelamin : Pilih jenis kelamin (wajib isi)
- 3. Status Perkawinan : Default kawin
- 4. Tempat Lahir : Masukkan tempat lahir (wajib isi)
- 5. Tanggal Lahir : Pilih Tahun, Bulan dan Tanggal Lahir (wajib isi)
- 6. Alamat Email : Masukkan alamat email (wajib isi)
- 7. Nomor Handphone : Masukkan Nomor Handphone (wajib isi karena untuk kebutuhan voucher pembayaran)
- 8. Nomor Telepon : Masukkan Nomor Telepon
- 9. Pekerjaan : Masukkan Pekerjaan (wajib isi)
- 10. Kewarganegaraan Indonesia : Pilih kewarganegaraan indonesia (wajib isi)

SELANJUTNYA

 $\times$ 

- 11. Kewarganegaraan Asing : Pilih kewarganegaraan asing (wajib isi)
- 12. Alasan Permohonan : Default Putusnya Perkawinan
- 13. Dalam Negeri atau Luar Negeri : Pilih option dalam negeri atau luar negeri
- 14. Alamat Tempat Tinggal : Masukkan alamat tempat tinggal (wajib isi)
- 15. Provinsi : Pilih provinsi apabila memilih option Dalam Negeri (wajib isi)
- 16. Kabupaten : Pilih kabupaten apabila memilih option Dalam Negeri (wajib isi)
- 17. Nomor Akta Lahir/Bukti Kelahiran Pemohon : Masukkan nomor akta (wajib isi)
- 18. Tanggal Akta Lahir/Bukti Kelahiran Pemohon : Pilih Tahun, Bulan dan Tanggal Lahir (wajib isi)
- 19. Nomor Akta Lahir/Bukti Kelahiran Anak : Masukkan nomor akta
- 20. Tanggal Akta Lahir/Bukti Kelahiran Anak : Pilih Tahun, Bulan dan Tanggal Lahir
- 21. Nomor Akta Perkawinan/Buku Nikah/Laporan Perkawinan Pemohon : Masukkan Nomor Akta (wajib isi jika status perkawinan pemohon Kawin)
- 22. Tanggal Akta Perkawinan/Buku Nikah/Laporan Perkawinan Pemohon : Pilih Tahun, Bulan dan Tanggal Lahir (wajib isi jika status perkawinan pemohon Kawin)
- 23. Nomor Akta Cerai Suami/Istri : Masukkan nomor akta (wajib isi)
- 24. Tanggal Akta Cerai Suami/Istri : Pilih Tahun, Bulan dan Tanggal Lahir (wajib isi)
- 25. Nomor Passport Republik Indonesia : Masukkan nomor passport Indonesia (wajib isi)
- 26. Wilayah Terbit Passport Republik Indonesia : Masukkan wilayah passport Indonesia (wajib isi)
- 27. Tanggal Habis Berlaku Passport Republik Indonesia : Pilih Tahun, Bulan dan Tanggal Habis Berlaku (wajib isi)

●

**SELANJUTNYA** 

Kliktombol **maka akan muncul disclaimer seperti pada gambar berikut:** 

# **PERHATIAN**

## Pastikan data yang Anda isi telah sesuai dengan dokumen yang Anda miliki.

CANCEL OK **CANCEL** ● Kliktombol ika belum yakin dengan isian data. OK ● Klik tombolapabila data sudah sesuai dan telah benar, kemudian masuk ke langkah selanjutnya.

2. Pengisian Data Suami/Istri dan Data Anak Pemohon

[Langkah selanjutnya adalah pengisian data suami/istri dan data anak pemohon. Berikut merupakan](http://panduan.ahu.go.id/lib/exe/detail.php?id=memperoleh_kembali_kewarganegaraan&media=11_form_suami-istri_32.png) [form Data Suami/Istri dan Data Anak pada Permohonan Memperoleh Kembali Kewarganegaraan](http://panduan.ahu.go.id/lib/exe/detail.php?id=memperoleh_kembali_kewarganegaraan&media=11_form_suami-istri_32.png) [Republik Indonesia:](http://panduan.ahu.go.id/lib/exe/detail.php?id=memperoleh_kembali_kewarganegaraan&media=11_form_suami-istri_32.png)

## MEMPEROLEH KEMBALI KEWARGANEGARAAN REPUBLIK INDONESIA

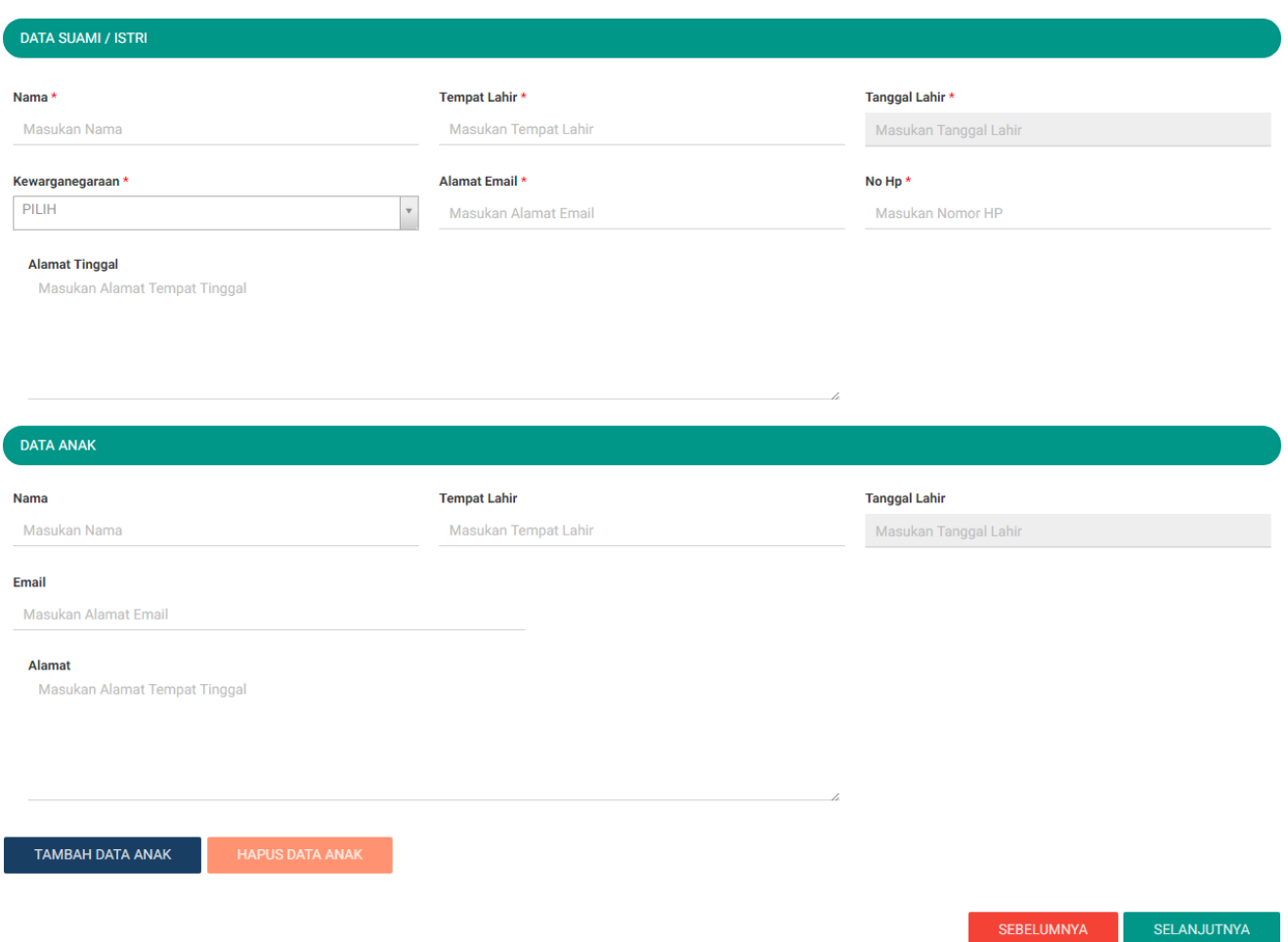

● Isi form Data Suami/Istri dan Data Anak pada halaman Memperoleh Kembali Kewarganegaraan Republik Indonesia berikutnya yang terdiri dari:

## Data Suami/Istri

- 1. Nama Suami/Istri : Masukkan nama suami/istri (wajib isi)
- 2. Tempat Lahir Suami/Istri : Masukkan tempat lahir suami/istri (wajib isi)
- 3. Tanggal Lahir Suami/Istri : Pilih Tahun, Bulan dan Tanggal Lahir (wajib isi)
- 4. Kewarganegaraan Suami/Istri : Pilih kewarganegaraan (wajib isi)
- 5. Alamat Email Suami/Istri : Masukkan alamat email
- 6. No. Hp Suami/Istri : Masukkan no. Hp (wajib isi)
- 7. Alamat Tinggal Suami/Istri : Masukkan alamat tinggal (wajib isi)

### Data Anak

- 1. Nama Anak : Masukkan nama anak
- 2. Tempat Lahir Anak : Masukkan tempat lahir anak
- 3. Tanggal Lahir Anak : Pilih Tahun, Bulan dan Tanggal Lahir
- 4. Email Anak : Masukkan alamat email
- 5. Alamat Anak : Masukkan alamat
- 

Kliktombol **untuk tambah data anak, jika anak lebih dari satu.** Wiki tambah data anak lebih dari satu.

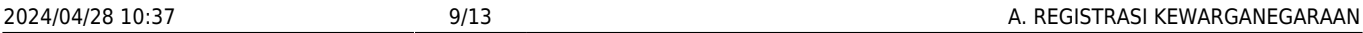

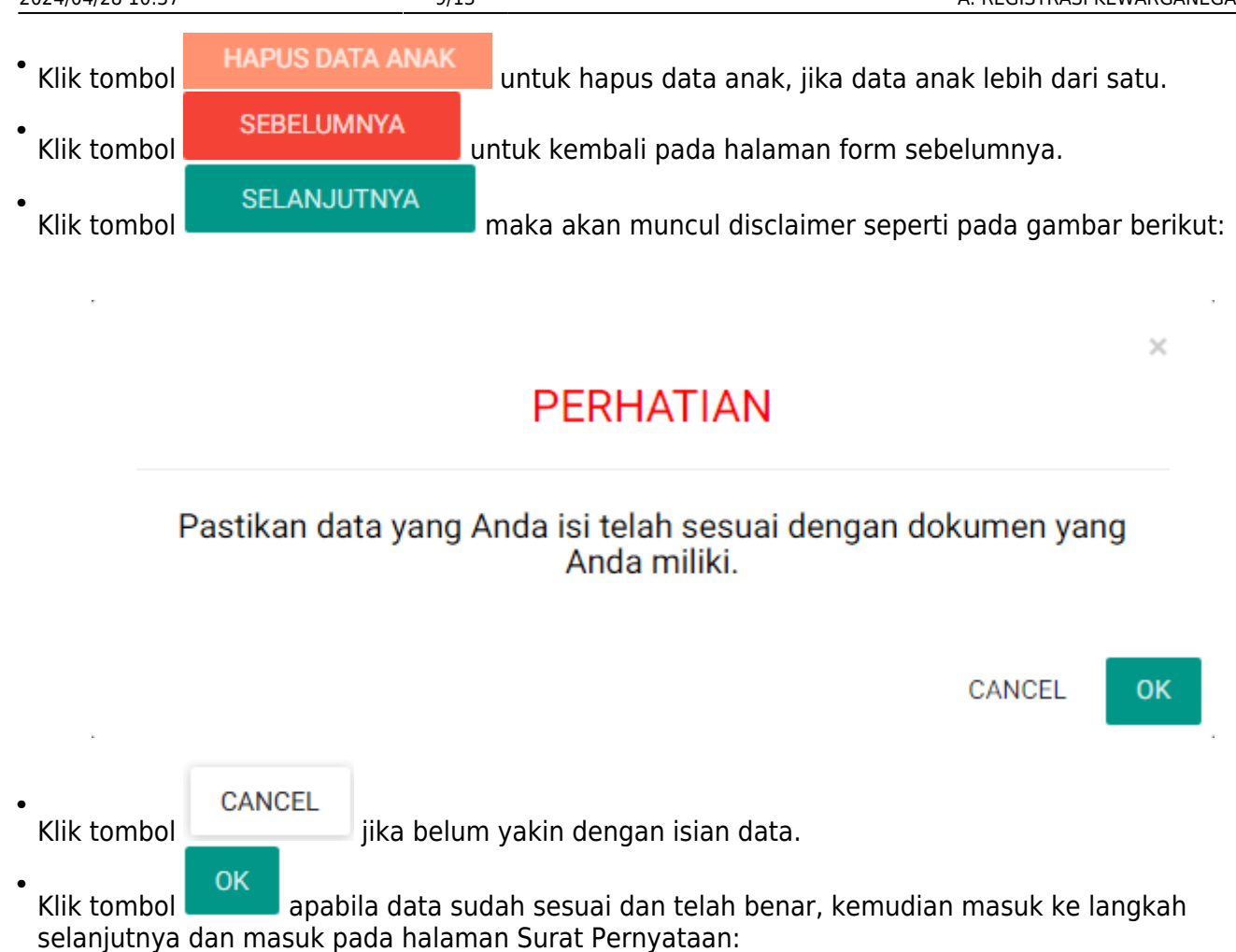

Last update: 2017/05/22 10:14 memperoleh\_kembali\_kewarganegaraan http://panduan.ahu.go.id/doku.php?id=memperoleh\_kembali\_kewarganegaraan&rev=1495444496

### MEMPEROLEH KEMBALI KEWARGANEGARAAN REPUBLIK INDONESIA

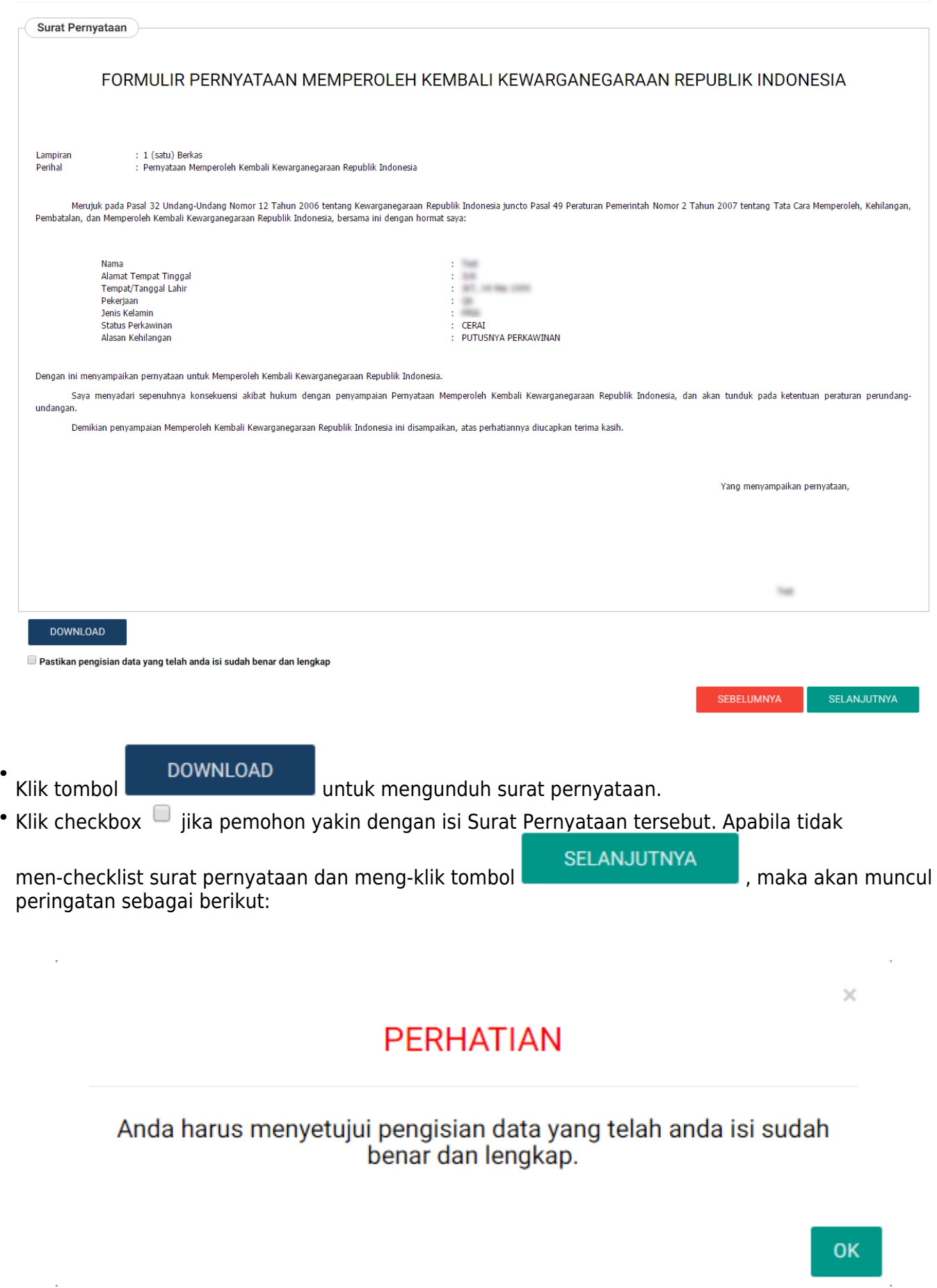

●

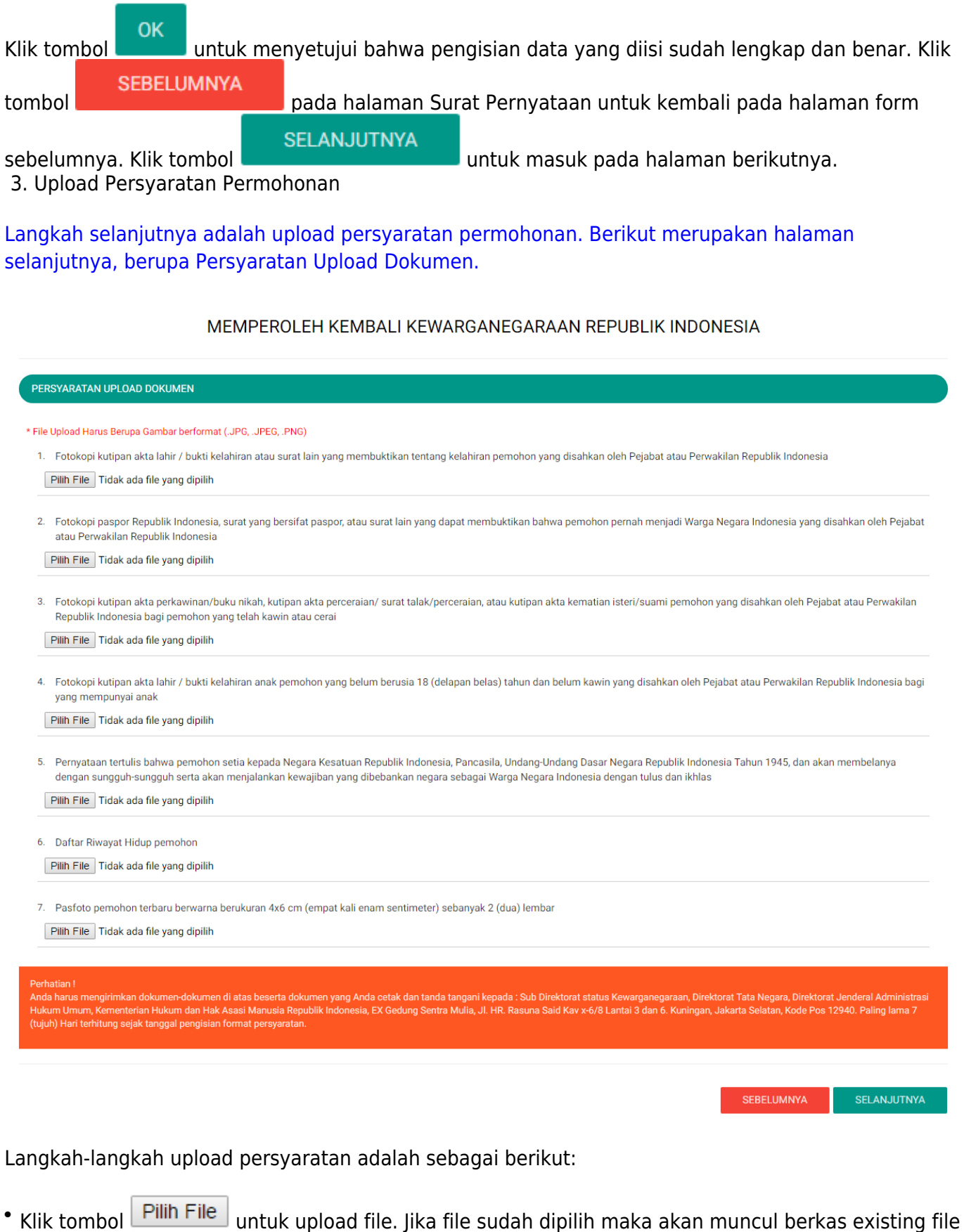

yang sudah terupload dan jika file yang sudah terupload ingin dihapus, klik tombol  $\boxed{\widehat{\mathbb{G}}}$  \*

Kliktombol **untuk kembali pada halaman form sebelumnya.** 

**SEBELUMNYA** 

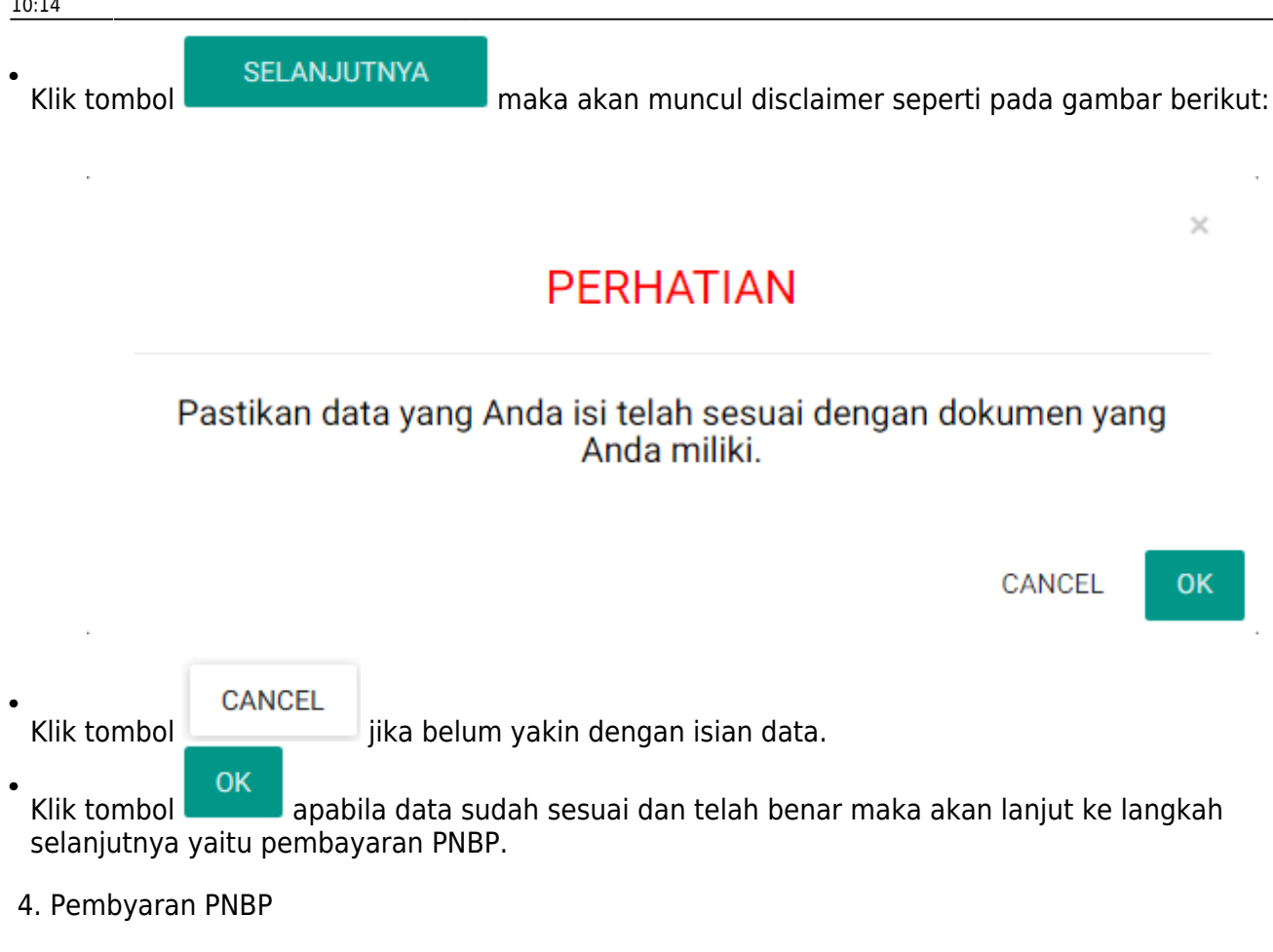

Pembayaran PNBP dapat dilakukan dengan dua cara yaitu Pembayaran Dalam Negeri dan Pembayaran Luar Negeri, berikut penjelasannya:

Pembayaran Dalam Negeri

[Langkah selanjutnya yaitu pembayaran pnbp, seperti gambar berikut:](http://panduan.ahu.go.id/lib/exe/detail.php?id=memperoleh_kembali_kewarganegaraan&media=17_1_pilihan_pnbp_dlm_negeri_32.png)

## MEMPEROLEH KEMBALI KEWARGANEGARAAN REPUBLIK INDONESIA

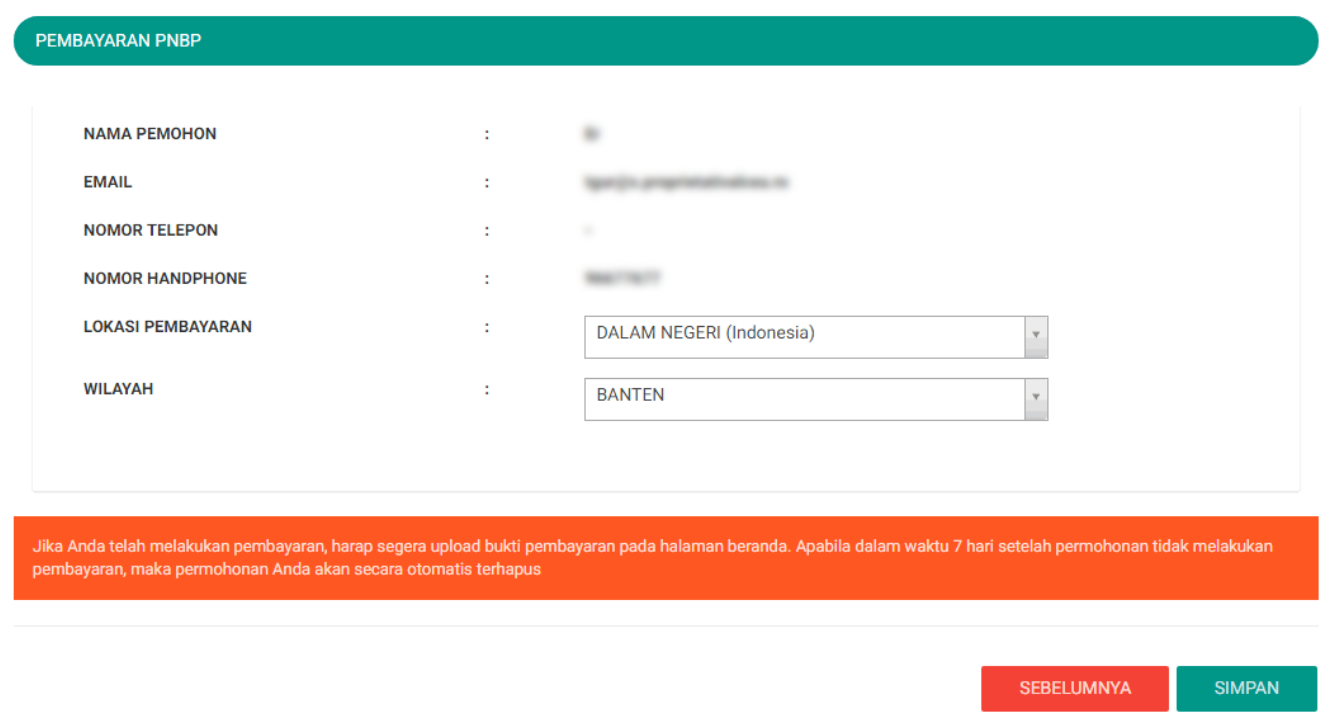

A. Halaman Pembayaran PNBP terdiri dari: • Nama Pemohon • Email • Nomor Telepon • Nomor Handphone • Lokasi Pembayaran 
<sub>[</sub>] Pilih Lokasi Pembayaran (wajib isi) i. Dalam Negeri (Indonesia) ii. Luar Negeri • Wilayah Pilih Wilayah (wajib isi) i. Pilih Wilayah, jika Lokasi Pembayarannya Dalam Negeri (Indonesia) ii. Pilih Negara, jika Lokasi Pembayarannya Luar Negeri B. Klik tombol untuk kembali pada halaman form sebelumnya. C. Klik tombol , maka akan muncul disclaimer seperti pada gambar berikut:

From: <http://panduan.ahu.go.id/> - **AHU ONLINE**  $\pmb{\times}$ Permanent link: **[http://panduan.ahu.go.id/doku.php?id=memperoleh\\_kembali\\_kewarganegaraan&rev=1495444496](http://panduan.ahu.go.id/doku.php?id=memperoleh_kembali_kewarganegaraan&rev=1495444496)** Last update: **2017/05/22 10:14**